Once the voucher pulls up, scroll down to bottom of screen. Click on drop down menu beside 'View Related'. Choose 'Voucher Unpost' and click 'Go'.

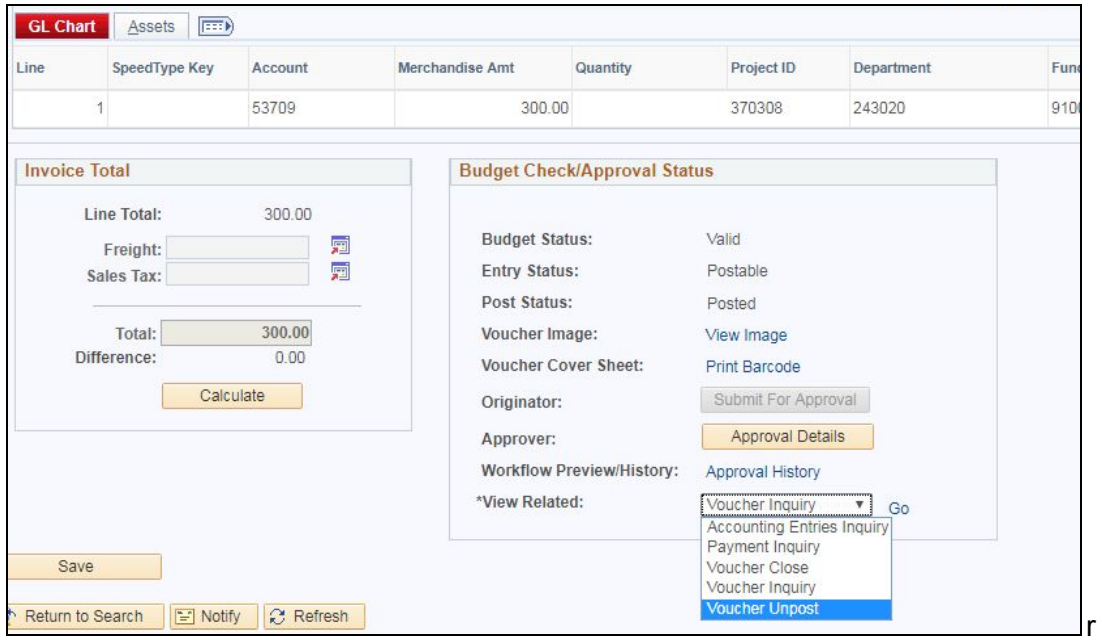

## Click Unpost.

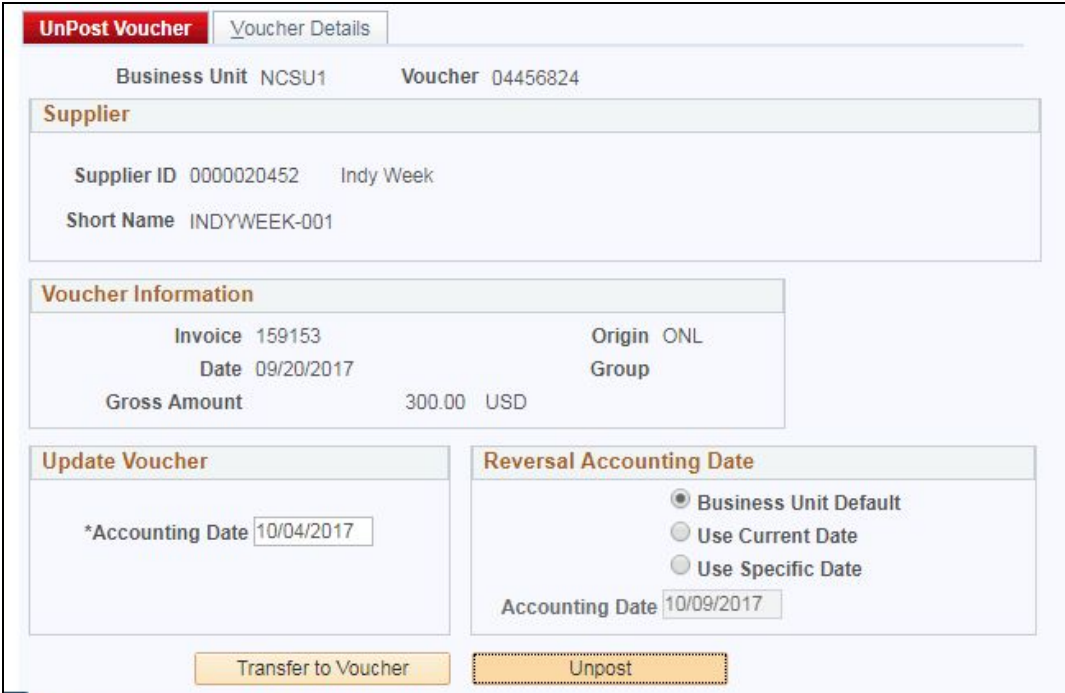

## Warning message will pop up - Click OK.

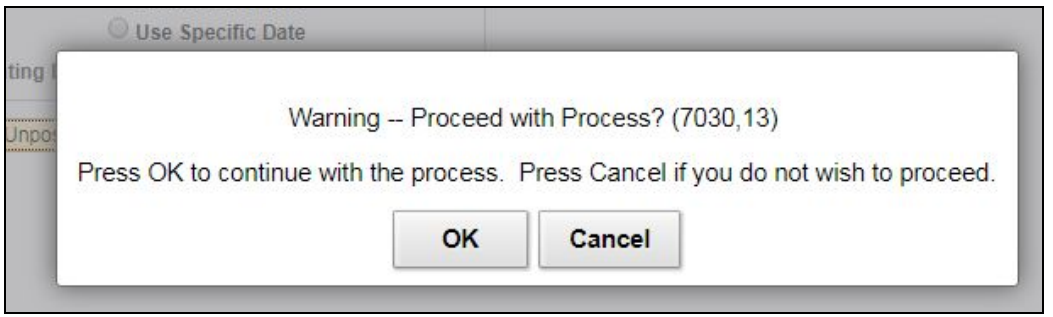

Message will pop up saying the voucher has now been unposted. Click OK.

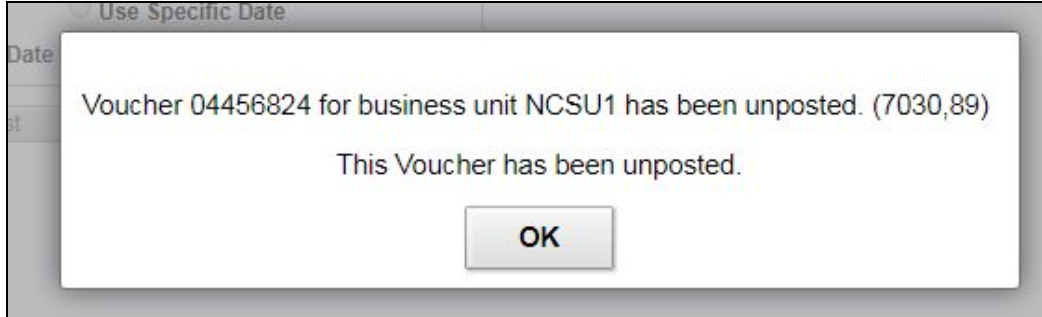

## Click Transfer to Voucher.

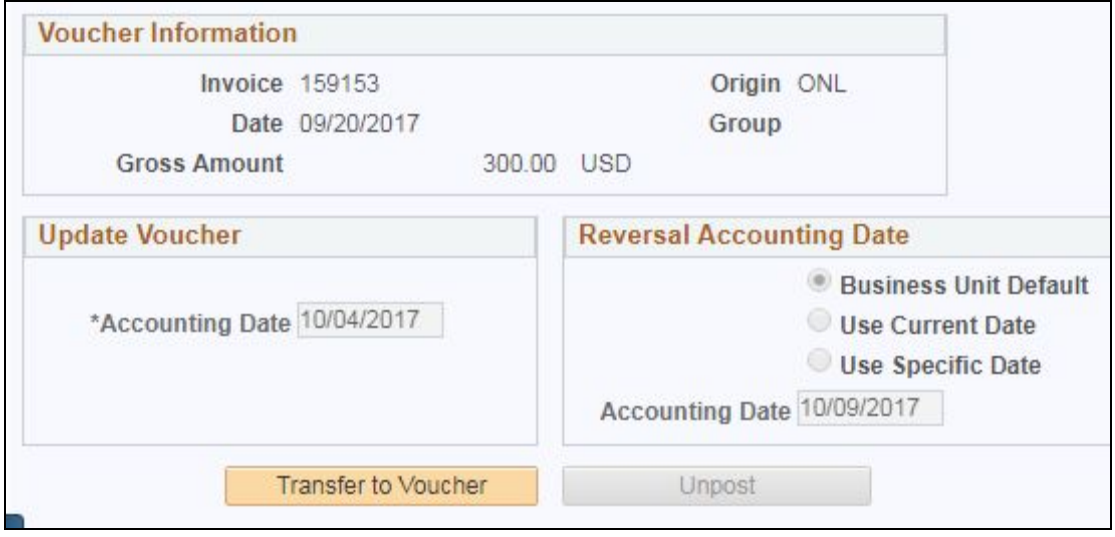

**\*\*MOST IMPORTANT STEP FIRST:** Change Accounting Date in the top right hand corner of the screen.

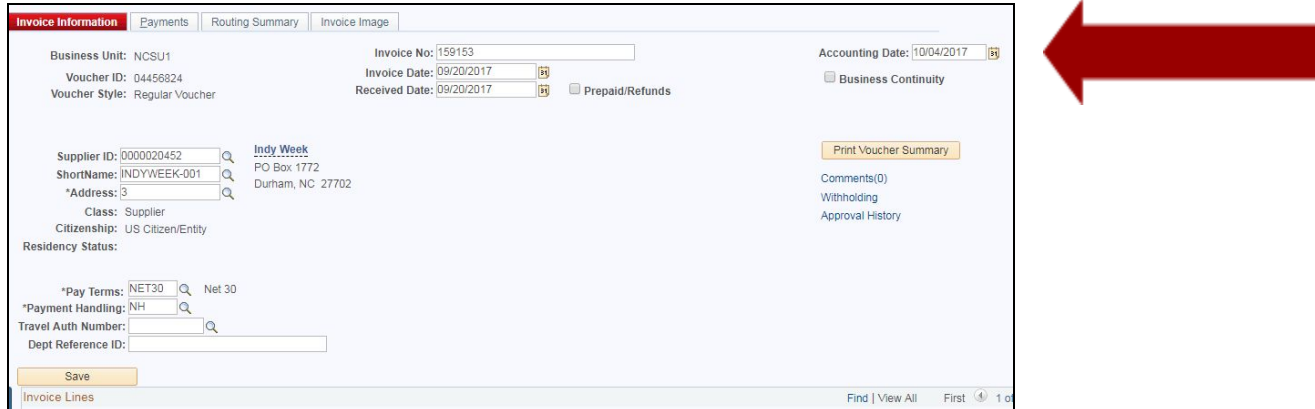

Now you can make all necessary changes as indicated in the comments as to why the voucher was denied (change account, change invoice date, change category ID, upload additional documentation, etc.)

\*\*You will notice the Submit to Approval box is still grayed out. In order to resubmit for approval once changes are made, you simply scroll down to bottom of voucher and **click 'Save'**.

A message will pop up saying 'This voucher will be re-routed through the approval process'. Click OK.

**This will submit the denied voucher back to the Finance Office for approval.**

**You will see the Voucher Approval Path (showing the different level of approvals) show up.**

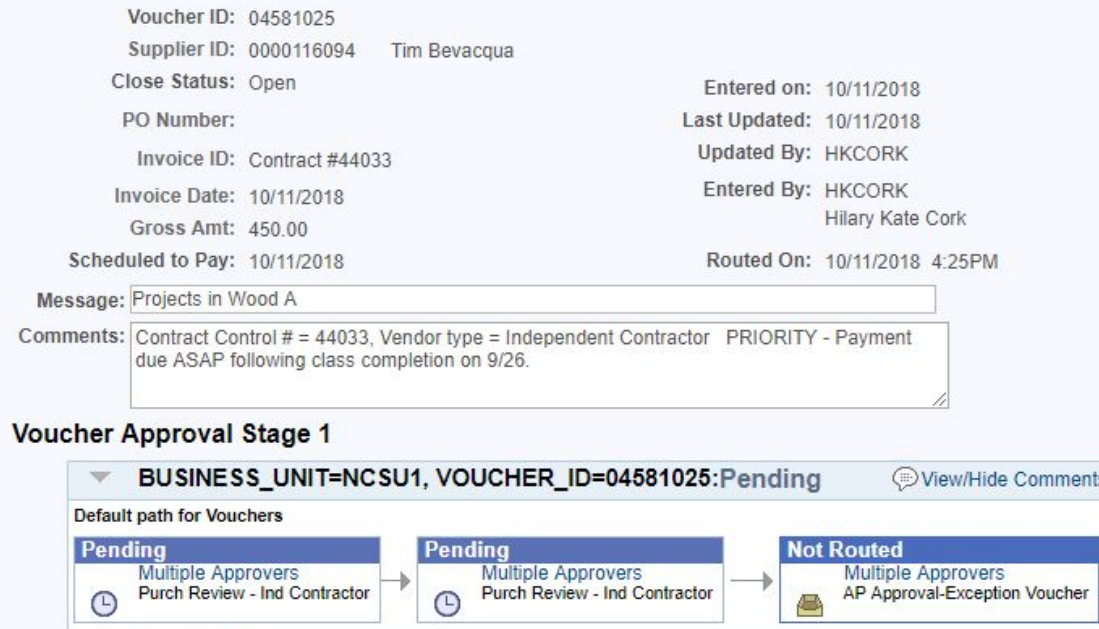

**If you do not get this message then the voucher hasn't been re-submitted for approval.**